## **Como configurar para a filial retira do produto trazer a filial padrão no item quando houve alteração da filial retira na inclusão de um item anterior no pedido?**

Produto: Pedido de Vendas

Por **default** quando inclui um item em um pedido e muda a **filial retira** desse item, o próximo item adicionado vai vir com a filial retira que foi informada no item anterior. Para que ao incluir um item no pedido mudando a filial retira e ao incluir o próximo item ele traga a filial retira padrão é preciso incluir o parâmetro **IGNORAR\_ULTIMA\_FILIAL\_RETIRA\_SELECIONADA** e marcar a caixa, na coluna **valor.**

- **1-** Acesse o **Portal Admin.**
- **2-** Na opção **Parâmetros do Sistema**.
- **3-** Clique no botão **Incluir Parâmetro**.
- **4-** Inclua o parâmetro **IGNORAR\_ULTIMA\_FILIAL\_RETIRA\_SELECIONADA.**
	- **IGNORAR\_ULTIMA\_FILIAL\_RETIRA\_SELECIONADA-** Ignorar a última filial retira definida na inserção do último produto.

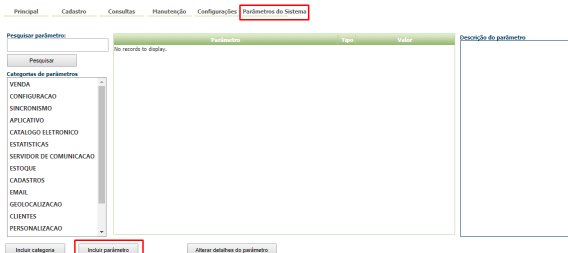

## **5-** Marque a caixa, na coluna **valor.**

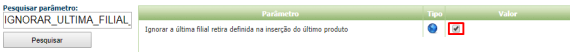

## Observação:

Para o parâmetro começar a ser validado pelo Aplicativo do pedido de venda Android, dese ser feito a sincronização.

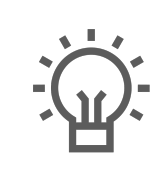

Não encontrou a solução que procurava?

Sugira um artigo

## Artigos Relacionados

- [visualização de Produtos](https://basedeconhecimento.maximatech.com.br/pages/viewpage.action?pageId=79462771)  [referentes a Nota Fiscal de](https://basedeconhecimento.maximatech.com.br/pages/viewpage.action?pageId=79462771)  [cada filial](https://basedeconhecimento.maximatech.com.br/pages/viewpage.action?pageId=79462771)
- [Instruções do salvamento de](https://basedeconhecimento.maximatech.com.br/pages/viewpage.action?pageId=76972382)  [Carregamento com quebra por](https://basedeconhecimento.maximatech.com.br/pages/viewpage.action?pageId=76972382)  [Filial](https://basedeconhecimento.maximatech.com.br/pages/viewpage.action?pageId=76972382)
- [Como trabalhar com Filial](https://basedeconhecimento.maximatech.com.br/display/BMX/Como+trabalhar+com+Filial+Retira+no+maxPedido)  [Retira no maxPedido](https://basedeconhecimento.maximatech.com.br/display/BMX/Como+trabalhar+com+Filial+Retira+no+maxPedido)
- [Como trabalhar com Filial](https://basedeconhecimento.maximatech.com.br/display/BMX/Como+trabalhar+com+Filial+Retira)  [Retira](https://basedeconhecimento.maximatech.com.br/display/BMX/Como+trabalhar+com+Filial+Retira)
- [Como restringir acesso do](https://basedeconhecimento.maximatech.com.br/pages/viewpage.action?pageId=9470527)  [representante a filial](https://basedeconhecimento.maximatech.com.br/pages/viewpage.action?pageId=9470527)  [específica de venda?](https://basedeconhecimento.maximatech.com.br/pages/viewpage.action?pageId=9470527)